# **brother.**

# Guide Wi-Fi Direct™

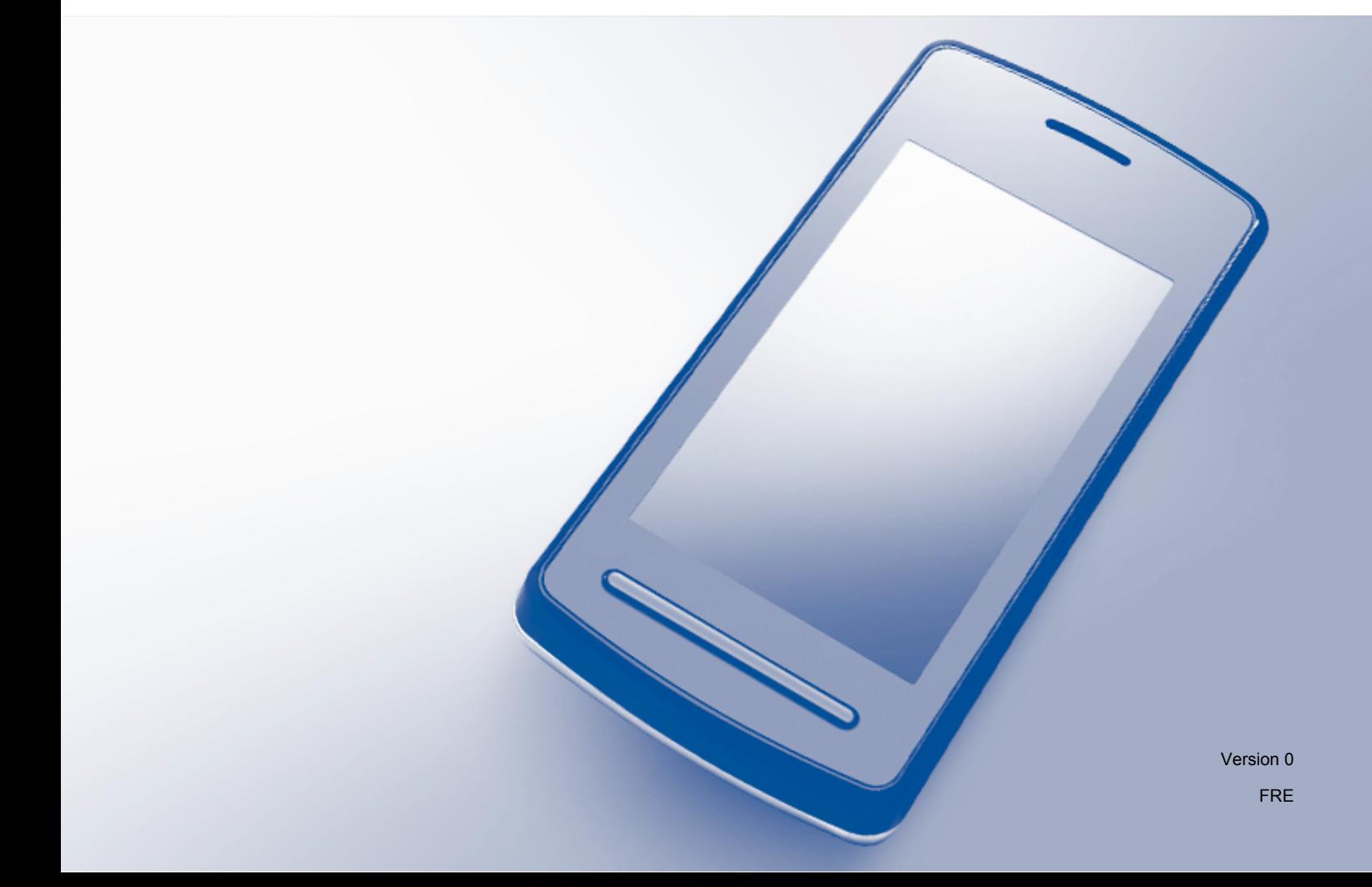

## **Modèles concernés**

Ce guide de l'utilisateur s'applique aux modèles suivants : MFC-J870DW/J875DW

# **Conventions typographiques**

Ce guide de l'utilisateur utilise l'icône suivante :

#### **REMARQUE** Les remarques vous indiquent comment réagir face à une situation qui se présente ou vous donnent des conseils sur la façon dont l'opération en cours se déroule avec d'autres fonctions.

### **Marques commerciales**

Le logo Brother est une marque déposée de Brother Industries, Ltd.

Brother est une marque commerciale de Brother Industries, Ltd.

Wi-Fi Alliance est une marque déposée de Wi-Fi Alliance.

WPA, WPA2, Wi-Fi Protected Setup et Wi-Fi Direct sont des marques commerciales de Wi-Fi Alliance.

Android est une marque commerciale de Google Inc.

Google Play est une marque commerciale de Google Inc.

Apple, iPad, iPhone, iPod touch et Safari sont des marques déposées d'Apple Inc. aux États-Unis et dans d'autres pays.

AirPrint est une marque commerciale d'Apple Inc.

Windows est une marque déposée de Microsoft Corporation aux États-Unis et dans d'autres pays.

Toute société dont le logiciel est mentionné dans ce guide possède un Contrat de licence logiciel spécifique à ses programmes exclusifs.

**Les noms de commerce et les noms de produit de sociétés apparaissant sur les produits Brother, la documentation associée et n'importe quelle autre publication sont tous des marques de commerce ou des marques déposées de leurs sociétés respectives.**

## **REMARQUE IMPORTANTE**

- Sauf indication contraire, les messages d'écran LCD figurant dans le manuel sont ceux qui s'affichent sur le MFC-J870DW.
- Visitez le Brother Solutions Center à l'adresse <http://solutions.brother.com/>et cliquez sur **Manuels** sur la page de votre modèle pour télécharger d'autres manuels.
- Tous les modèles ne sont pas disponibles dans tous les pays.

©2013 Brother Industries, Ltd. Tous droits réservés.

# Table des matières

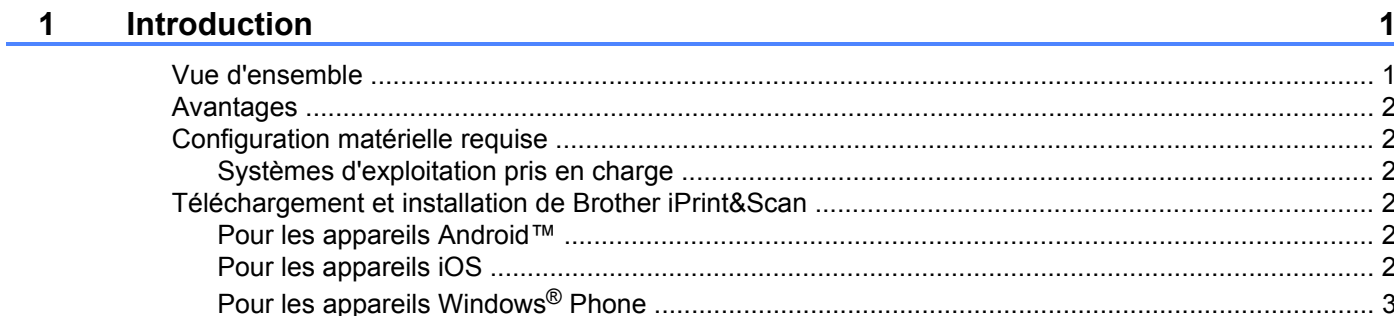

#### Méthodes de configuration  $2^{\circ}$

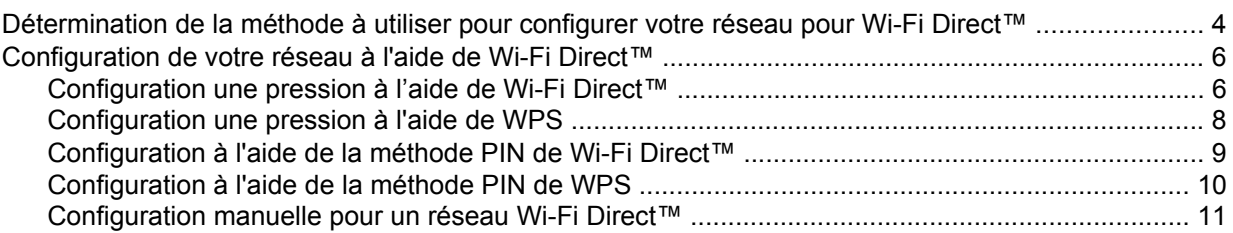

#### $\mathbf{3}$ Dépannage

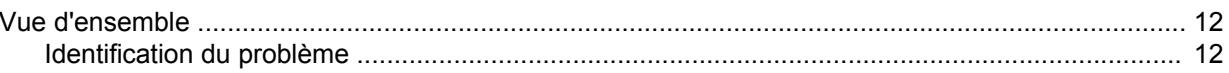

#### Glossaire  $\overline{\mathbf{4}}$

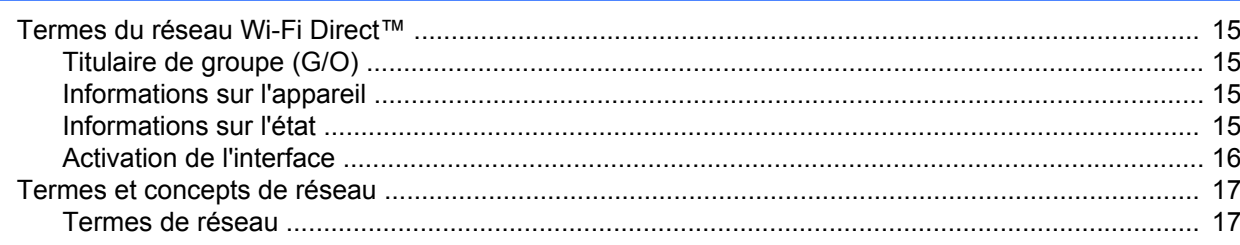

 $\overline{\mathbf{4}}$ 

 $12$ 

 $15$ 

### <span id="page-3-1"></span>**Vue d'ensemble**

<span id="page-3-0"></span>**1**

Wi-Fi Direct™ est l'une des méthodes de configuration sans fil développées par Wi-Fi Alliance®. Elle permet de configurer un réseau sans fil sécurisé entre votre appareil Brother et un appareil mobile, tel qu'un appareil Android™ ou Windows<sup>®</sup> Phone, un iPhone, un iPod touch ou un iPad, sans utiliser de point d'accès. Wi-Fi Direct™ prend en charge la configuration réseau sans fil à l'aide de la méthode une pression ou PIN de WPS (Wi-Fi Protected Setup™). Vous pouvez également configurer un réseau sans fil en définissant manuellement un SSID et un mot de passe. La fonction Wi-Fi Direct™ de votre appareil Brother prend en charge la sécurité WPA2™ avec le cryptage AES.

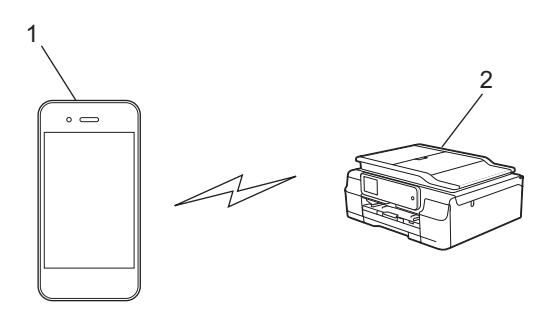

- **1 Appareil mobile**
- **2 Votre appareil Brother**

#### **REMARQUE**

- **•** Vous pouvez utiliser l'appareil Brother à la fois sur un réseau câblé et sans fil, par contre une seule méthode de connexion peut être utilisée à la fois. Vous pouvez toutefois utiliser simultanément une connexion réseau sans fil et Wi-Fi Direct™, ou une connexion réseau câblé et une connexion Wi-Fi Direct™.
- **•** L'appareil pris en charge par Wi-Fi Direct™ peut devenir un titulaire de groupe (G/O). Lors de la configuration du réseau Wi-Fi Direct™, le titulaire de groupe (G/O) joue le rôle de point d'accès (voir *Titulaire de groupe (G/O)* ▶▶ page 15).
- **•** Si votre appareil Brother est le titulaire de groupe, il prend en charge la communication sans fil un-à-un via le réseau Wi-Fi Direct™.
- **•** Vous ne pouvez pas utiliser à la fois le mode Ad-hoc et Wi-Fi Direct™. Vous devez désactiver une fonction pour activer l'autre. Si vous souhaitez utiliser Wi-Fi Direct™ pendant que vous êtes en mode Ad-hoc, réglez I/F réseau sur LAN ou désactivez le mode Ad-hoc et connectez votre appareil Brother au point d'accès.

### <span id="page-4-0"></span>**Avantages**

Si vous souhaitez imprimer depuis votre appareil mobile ou numériser sur celui-ci, utilisez Wi-Fi Direct™ pour configurer un réseau sans fil temporaire à l'aide de la méthode une pression ou PIN de WPS. Pour plus d'informations sur l'impression depuis votre appareil mobile ou la numérisation vers celui-ci, téléchargez le Guide d'impression/numérisation mobile pour Brother iPrint&Scan ou le Guide AirPrint depuis le Brother Solutions Center ([http://solutions.brother.com/\)](http://solutions.brother.com/).

### <span id="page-4-1"></span>**Configuration matérielle requise**

#### <span id="page-4-2"></span>**Systèmes d'exploitation pris en charge**

Vous devez disposer d'un Windows® Phone ou d'un appareil exécutant Android™ 1.6 ou supérieur, ou bien iOS 3.0 ou supérieur.

### <span id="page-4-3"></span>**Téléchargement et installation de Brother iPrint&Scan**

Brother iPrint&Scan permet d'utiliser les fonctions de votre appareil Brother directement à partir de votre appareil mobile, sans utiliser d'ordinateur. Avant de configurer un réseau sans fil à l'aide de Wi-Fi Direct™, il est recommandé de télécharger Brother iPrint&Scan en utilisant l'une des options énumérées ci-dessous. Téléchargez le Guide Brother iPrint&Scan depuis le Brother Solutions Center ([http://solutions.brother.com/\)](http://solutions.brother.com/).

#### <span id="page-4-4"></span>**Pour les appareils Android™**

Vous pouvez télécharger et installer Brother iPrint&Scan à partir de Google Play™ (Android™ Market). Pour profiter de toutes les fonctions prises en charge par Brother iPrint&Scan, vérifiez que vous utilisez la version la plus récente.

Pour télécharger et installer ou désinstaller Brother iPrint&Scan, consultez les instructions fournies avec votre appareil mobile.

### <span id="page-4-5"></span>**Pour les appareils iOS**

Vous pouvez télécharger et installer Brother iPrint&Scan à partir d'App Store. Pour profiter de toutes les fonctions prises en charge par Brother iPrint&Scan, vérifiez que vous utilisez la version la plus récente.

Pour télécharger et installer ou désinstaller Brother iPrint&Scan, consultez les instructions fournies avec votre appareil mobile. Vous trouverez un lien vers le guide de l'utilisateur de votre appareil mobile, consultable sur le site Web d'Apple, dans le dossier **Signets** de Safari.

#### **REMARQUE**

iOS ne prend pas en charge Wi-Fi Direct™, mais vous pouvez connecter manuellement votre appareil mobile à votre appareil Brother (pour plus d'informations, voir *[Configuration manuelle pour un réseau Wi-Fi](#page-13-1) Direct*™ >> [page 11\)](#page-13-1).

### <span id="page-5-0"></span>**Pour les appareils Windows® Phone**

Vous pouvez télécharger et installer Brother iPrint&Scan à partir de Windows® Phone Marketplace. Pour profiter de toutes les fonctions prises en charge par Brother iPrint&Scan, vérifiez que vous utilisez la version la plus récente.

Pour télécharger et installer ou désinstaller Brother iPrint&Scan, consultez les instructions fournies avec votre appareil mobile.

<span id="page-6-0"></span>**2**

### <span id="page-6-1"></span>**Détermination de la méthode à utiliser pour configurer votre réseau pour Wi-Fi Direct™**

Cette méthode pas-à-pas vous aidera à décider de la méthode à utiliser pour configurer votre appareil Brother dans un environnement réseau sans fil.

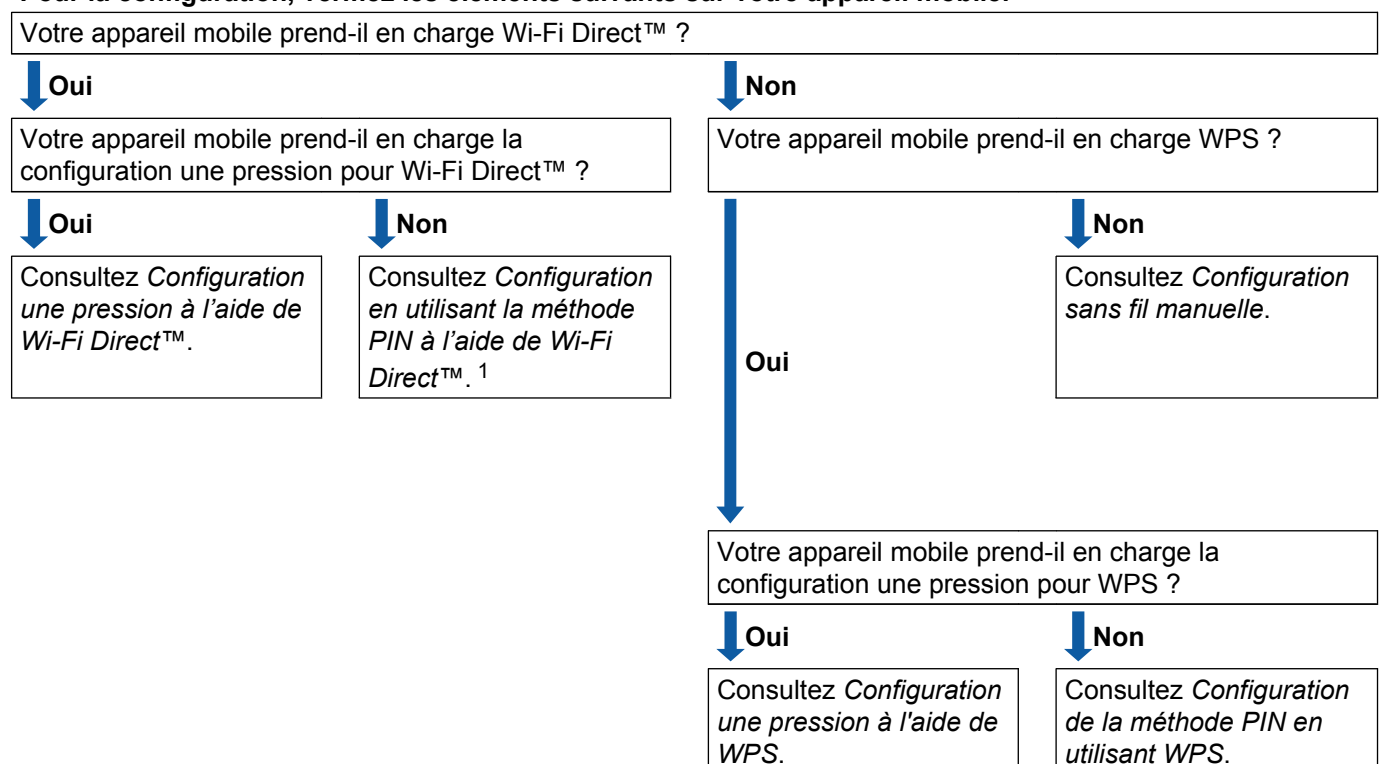

**Pour la configuration, vérifiez les éléments suivants sur votre appareil mobile.**

- <span id="page-6-4"></span><sup>1</sup> Si vous ne pouvez pas vous connecter lorsque vous utilisez Android™ 4.0, voir *[Configuration une pression à l'aide de Wi-Fi Direct™](#page-6-2)*.
- <span id="page-6-2"></span>■ Configuration une pression à l'aide de Wi-Fi Direct™

Consultez *[Configuration une pression à l'aide de Wi-Fi Direct™](#page-8-1) >>* page 6.

- <span id="page-6-6"></span>Configuration une pression à l'aide de WPS Consultez *[Configuration une pression à l'aide de WPS](#page-10-0) >>* page 8.
- <span id="page-6-3"></span>■ Configuration en utilisant la méthode PIN à l'aide de Wi-Fi Direct™ Consultez *Configuration à l'aide de la méthode PIN de Wi-Fi Direct™* >> page 9.
- <span id="page-6-7"></span>■ Configuration de la méthode PIN en utilisant WPS Consultez [Configuration à l'aide de la méthode PIN de WPS](#page-12-0) >> page 10.
- <span id="page-6-5"></span>■ Configuration sans fil manuelle Consultez [Configuration manuelle pour un réseau Wi-Fi Direct™](#page-13-0) >> page 11.

#### **REMARQUE**

Pour tirer parti de la fonctionnalité Brother iPrint&Scan dans un réseau Wi-Fi Direct™ configuré par *[Configuration une pression à l'aide de Wi-Fi Direct™](#page-6-2)* ou par *[Configuration en utilisant la méthode PIN à](#page-6-3) [l'aide de Wi-Fi Direct™](#page-6-3)*, l'appareil utilisé pour configurer Wi-Fi Direct™ doit fonctionner sous Android™ 4.0 ou ultérieur.

### <span id="page-8-0"></span>**Configuration de votre réseau à l'aide de Wi-Fi Direct™**

Les paramètres du réseau Wi-Fi Direct™ sont configurés depuis le panneau de commande de votre appareil Brother.

#### <span id="page-8-1"></span>**Configuration une pression à l'aide de Wi-Fi Direct™**

Si votre appareil mobile prend en charge Wi-Fi Direct™, suivez ces étapes pour configurer un réseau Wi-Fi Direct™.

#### **REMARQUE**

Lorsque l'appareil reçoit la demande Wi-Fi Direct™ depuis votre appareil mobile, le message Une demande de connexion Wi-Fi Direct a été reçue. S'affiche. Appuyez sur OK pour vous connecter. S[i](#page-9-0) cela se produit avant l'étape  $\odot$  des instructions qui suivent, passez directement à l'étape  $\odot$  et cont[i](#page-9-0)nuez la configuration.

- $\blacksquare$  Appuyez sur
- Appuyez sur Ts params.
- **3** Appuyez sur  $\sim$  ou sur  $\sim$  pour afficher Réseau. Appuyez sur Réseau.
- $\overline{4}$  Appuyez sur Wi-Fi Direct.
- **5** Appuyez sur Bout-poussoir.
- **6** Lorsque Wi-Fi Direct activé ? s'affiche, appuyez sur Oui pour accepter. Pour annuler, appuyez sur Non.
- <sup>7</sup> Lorsque le message Activez Wi-Fi Direct sur un autre périph. Puis appuyez sur [OK]. s'affiche, activez Wi-Fi Direct™ sur votre appareil mobile (pour obtenir des instructions, consultez le guide de l'utilisateur de ce dernier), puis appuyez sur la touche OK de votre appareil Brother. La configuration du réseau Wi-Fi Direct™ démarre. Pour annuler, appuyez sur  $\mathsf{\times}$ .
- **8** Effectuez l'une des opérations suivantes :
	- Si votre appareil Brother est le titulaire de groupe (G/O), connectez directement votre appareil mobile à l'appareil Brother. Pour obtenir des instructions, voir le guide de l'utilisateur de votre appareil mobile.
	- Si votre appareil Brother n'est pas le titulaire de groupe (G/O), il affiche les noms des appareils disponibles avec lesquels configurer un réseau Wi-Fi Direct™. Choisissez l'appareil mobile auquel vous souhaitez vous connecter et appuyez sur OK. Effectuez une nouvelle recherche des appareils disponibles en appuyant sur Renumériser.

<span id="page-9-0"></span><sup>9</sup> Si votre appareil mobile se connecte correctement, l'appareil affiche le message Branché. Vous avez terminé la configuration du réseau Wi-Fi Direct™. Pour plus d'informations sur l'impression depuis votre appareil mobile ou la numérisation vers celui-ci, téléchargez le Guide d'impression/ numérisation mobile pour Brother iPrint&Scan ou le Guide AirPrint depuis le Brother Solutions Center [\(http://solutions.brother.com/\)](http://solutions.brother.com/).

Si la connexion échoue, consultez *Dépannage* >> page 12.

#### <span id="page-10-0"></span>**Configuration une pression à l'aide de WPS**

Si votre appareil mobile prend en charge WPS ou la configuration par bouton-poussoir (PBC ; Push Button Configuration), procédez comme suit pour configurer un réseau Wi-Fi Direct™.

#### **REMARQUE**

Lorsque l'appareil reçoit la demande Wi-Fi Direct™ depuis votre appareil mobile, le message Une demande de connexion Wi-Fi Direct a été reçue. S'affiche. Appuyez sur OK pour vous connecter. Si cela se produit avant l'étape  $\bf{0}$  des instructions qui suivent, passez directement à l'étape  $\bullet$  et continuez la configuration.

- **1** Appuyez sur
- Appuyez sur Ts params.
- **3** Appuyez sur  $\sim$  ou sur  $\sim$  pour afficher Réseau. Appuyez sur Réseau.
- 4 Appuyez sur Wi-Fi Direct.
- **b** Appuyez sur  $\sim$  ou sur  $\vee$  pour afficher Propr. groupe.
- $\boxed{6}$  Appuyez sur Propr. groupe, puis sur Oui.
- 7 Appuyez sur Bout-poussoir.
- 8 Lorsque Wi-Fi Direct activé ? s'affiche, appuyez sur Oui pour accepter. Pour annuler, appuyez sur Non.
- <sup>9</sup>) Lorsque le message Activez Wi-Fi Direct sur un autre périph. Puis appuyez sur  $[OK]$ . s'affiche, activez la méthode de configuration une pression WPS de votre appareil mobile (pour obtenir des instructions, consultez le guide de l'utilisateur de ce dernier), puis appuyez sur la touche OK de votre appareil Brother. La configuration du réseau Wi-Fi Direct™ démarre. Pour annuler, appuyez sur  $\mathbf X$ .
- <span id="page-10-1"></span>**10** Si votre appareil mobile se connecte correctement, l'appareil affiche le message Branché. Vous avez terminé la configuration du réseau Wi-Fi Direct™. Pour plus d'informations sur l'impression depuis votre appareil mobile ou la numérisation vers celui-ci, téléchargez le Guide d'impression/ numérisation mobile pour Brother iPrint&Scan ou le Guide AirPrint depuis le Brother Solutions Center [\(http://solutions.brother.com/\)](http://solutions.brother.com/).

Si la connexion échoue, consultez *Dépannage* >> page 12.

#### <span id="page-11-0"></span>**Configuration à l'aide de la méthode PIN de Wi-Fi Direct™**

Si votre appareil mobile prend en charge la méthode PIN de Wi-Fi Direct™, suivez ces étapes pour configurer un réseau Wi-Fi Direct™.

#### **REMARQUE**

Lorsque l'appareil reçoit la demande Wi-Fi Direct™ depuis votre appareil mobile, le message Une demande de connexion Wi-Fi Direct a été reçue. S'affiche. Appuyez sur OK pour vous connecter. S[i](#page-11-1) cela se produit avant l'étape  $\odot$  des instructions qui suivent, passez directement à l'étape  $\odot$  et cont[i](#page-11-1)nuez la configuration.

- <span id="page-11-2"></span>Appuyez sur
- **Appuyez sur** Ts params.
- Appuyez sur  $\sim$  ou sur  $\sim$  pour afficher Réseau. Appuyez sur Réseau.
- $\overline{4}$  Appuyez sur Wi-Fi Direct.
- Appuyez sur Code PIN.
- **6** Lorsque Wi-Fi Direct activé ? s'affiche, appuyez sur Oui pour accepter. Pour annuler, appuyez sur Non.
- 7) Lorsque le message Activez Wi-Fi Direct sur un autre périph. Puis appuyez sur [OK]. s'affiche, activez Wi-Fi Direct™ sur votre appareil mobile (pour obtenir des instructions, consultez le guide de l'utilisateur de ce dernier), puis appuyez sur la touche OK de votre appareil Brother. La configuration du réseau Wi-Fi Direct™ démarre. Pour annuler, appuyez sur  $\blacktriangleright$ .
- **8** Effectuez l'une des opérations suivantes :
	- Si votre appareil Brother est le titulaire de groupe (G/O), il attend une demande de connexion provenant de l'appareil mobile. Lorsque Code PIN s'affiche, saisissez sur l'appareil Brother le code PIN indiqué par votre appareil mobile. Appuyez sur OK. Conformez-vous aux instructions et passez  $\dot{a}$  l'étape  $\mathbf{0}$ .

Si le code PIN est affiché sur votre appareil Brother, saisissez-le sur votre appareil mobile.

- Si votre appareil Brother n'est pas le titulaire de groupe (G/O), il affiche les noms des appareils disponibles avec lesquels configurer un réseau Wi-Fi Direct™. Choisissez l'appareil mobile auquel vous souhaitez vous connecter et appuyez sur OK. Effectuez une nouvelle recherche des appareils d[i](#page-11-1)sponibles en appuyant sur Renumériser. Passez à l'étape  $\odot$ .
- <span id="page-11-1"></span>9 Effectuez l'une des opérations suivantes :
	- $\blacksquare$  Appuyez sur Afficher code PIN pour afficher le code PIN sur votre appareil Brother et saisissezle sur votre appareil mobile. Conformez-vous aux instructions, puis passez à l'étape  $\circled{n}$ .

Appuyez sur Saisir le code PIN pour saisir sur l'appareil Brother le code PIN affiché sur votre appareil mobile, puis appuyez sur  $OK$ . Conformez-vous aux instructions, puis passez à l'étape  $\circled{n}$ .

Si votre appareil mobile n'affiche pas de PIN, appuyez sur la touche  $\Box$  de votre appareil Brother. Revenez à l'ét[a](#page-11-2)pe  $\bigcirc$  et réessayez.

#### **REMARQUE**

Selon votre modèle d'appareil mobile, il se peut que vous n'ayez pas besoin de sélectionner une option de code PIN. Suivez les instructions affichées sur votre appareil mobile.

<span id="page-12-1"></span><sup>10</sup> Si votre appareil mobile se connecte correctement, l'appareil affiche le message Branché. Vous avez terminé la configuration du réseau Wi-Fi Direct™. Pour plus d'informations sur l'impression depuis votre appareil mobile ou la numérisation vers celui-ci, téléchargez le Guide d'impression/ numérisation mobile pour Brother iPrint&Scan ou le Guide AirPrint depuis le Brother Solutions Center [\(http://solutions.brother.com/\)](http://solutions.brother.com/).

Si la connexion échoue, consultez *Dépannage* >> page 12.

#### <span id="page-12-0"></span>**Configuration à l'aide de la méthode PIN de WPS**

Si votre appareil mobile prend en charge la méthode PIN de WPS, procédez comme suit pour configurer un réseau Wi-Fi Direct™.

#### **REMARQUE**

Lorsque l'appareil reçoit la demande Wi-Fi Direct™ depuis votre appareil mobile, le message Une demande de connexion Wi-Fi Direct a été reçue. S'affiche. Appuyez sur OK pour vous connecter. Si cela se produit avant l'étape  $\bf{0}$  des instructions qui suivent, passez directement à l'étape  $\bullet$  et continuez la configuration.

- **1** Appuyez sur
	- Appuyez sur Ts params.
- **3** Appuyez sur  $\sim$  ou sur  $\sim$  pour afficher Réseau. Appuyez sur Réseau.
- $\overline{4}$  Appuyez sur Wi-Fi Direct.
- **b** Appuyez sur  $\sim$  ou sur  $\vee$  pour afficher Propr. groupe.
- 6 Appuyez sur Propr. groupe, puis sur Oui.
- Appuyez sur Code PIN.
- $\delta$  Lorsque Wi-Fi Direct activé ? s'affiche, appuyez sur Oui pour accepter. Pour annuler, appuyez sur Non.
- <sup>9</sup> Lorsque le message Activez Wi-Fi Direct sur un autre périph. Puis appuyez sur [OK]. s'affiche, activez la méthode de configuration PIN via WPS de votre appareil mobile (pour obtenir des instructions, consultez le guide de l'utilisateur de ce dernier), puis appuyez sur la touche OK de votre appareil Brother. La configuration du réseau Wi-Fi Direct™ démarre. Pour annuler, appuyez sur  $\mathbf X$ .
- <span id="page-13-2"></span> $\Box$  L'appareil attend une demande de connexion provenant de l'appareil mobile. Lorsque Code PIN s'affiche, saisissez sur l'appareil le code PIN indiqué sur votre appareil mobile. Appuyez sur OK.
- **k** Si votre appareil mobile se connecte correctement, l'appareil affiche le message Branché. Vous avez terminé la configuration du réseau Wi-Fi Direct™. Pour plus d'informations sur l'impression depuis votre appareil mobile ou la numérisation vers celui-ci, téléchargez le Guide d'impression/ numérisation mobile pour Brother iPrint&Scan ou le Guide AirPrint depuis le Brother Solutions Center [\(http://solutions.brother.com/\)](http://solutions.brother.com/).

Si la connexion échoue, consultez *Dépannage* >> page 12.

#### <span id="page-13-1"></span><span id="page-13-0"></span>**Configuration manuelle pour un réseau Wi-Fi Direct™**

Si votre appareil mobile ne prend pas en charge la connexion Wi-Fi Direct™ ou WPS, vous devez configurer manuellement un réseau Wi-Fi Direct™.

- **1** Appuyez sur 2 Appuyez sur Ts params. **3** Appuyez sur  $\sim$  ou sur  $\sim$  pour afficher Réseau. Appuyez sur Réseau. 4 Appuyez sur Wi-Fi Direct.  $\overline{6}$  Appuyez sur Manuel.
- $\boxed{6}$  Lorsque Wi-Fi Direct activé ? s'affiche, appuyez sur Oui pour accepter. Pour annuler, appuyez sur Non.
- g L'appareil affiche le nom SSID et le mot de passe pendant deux minutes. Accédez à la page des paramètres réseau sans fil de votre appareil mobile et saisissez le nom SSID ainsi que le mot de passe.
- **8** Si votre appareil mobile se connecte correctement, l'appareil affiche le message Branché. Vous avez terminé la configuration du réseau Wi-Fi Direct™. Pour plus d'informations sur l'impression depuis votre appareil mobile ou la numérisation vers celui-ci, téléchargez le Guide d'impression/ numérisation mobile pour Brother iPrint&Scan ou le Guide AirPrint depuis le Brother Solutions Center [\(http://solutions.brother.com/\)](http://solutions.brother.com/).

Si la connexion échoue, consultez *Dépannage* >> page 12.

<span id="page-14-3"></span>**Dépannage**

### <span id="page-14-1"></span>**Vue d'ensemble**

<span id="page-14-0"></span>**3**

Cette section explique comment régler les problèmes de réseau courants que vous pourriez éventuellement rencontrer en utilisant l'appareil Brother. Si ce chapitre ne vous permet pas de résoudre votre problème, consultez le Brother Solutions Center à l'adresse<http://solutions.brother.com/> et cliquez sur **Manuels** sur la page correspondant à votre modèle pour télécharger d'autres manuels.

### <span id="page-14-2"></span>**Identification du problème**

<span id="page-14-5"></span>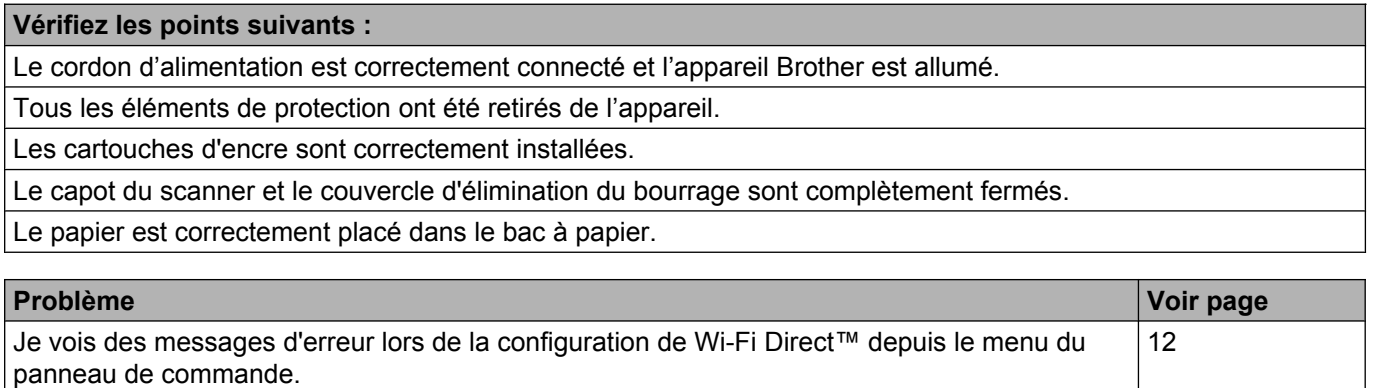

Je ne parviens pas à procéder à la configuration du réseau Wi-Fi Direct™. [14](#page-16-0) Je souhaite m'assurer que mes périphériques réseau fonctionnent correctement. [14](#page-16-1)

#### <span id="page-14-4"></span>**Je vois des messages d'erreur lors de la configuration de Wi-Fi Direct™ depuis le menu du panneau de commande.**

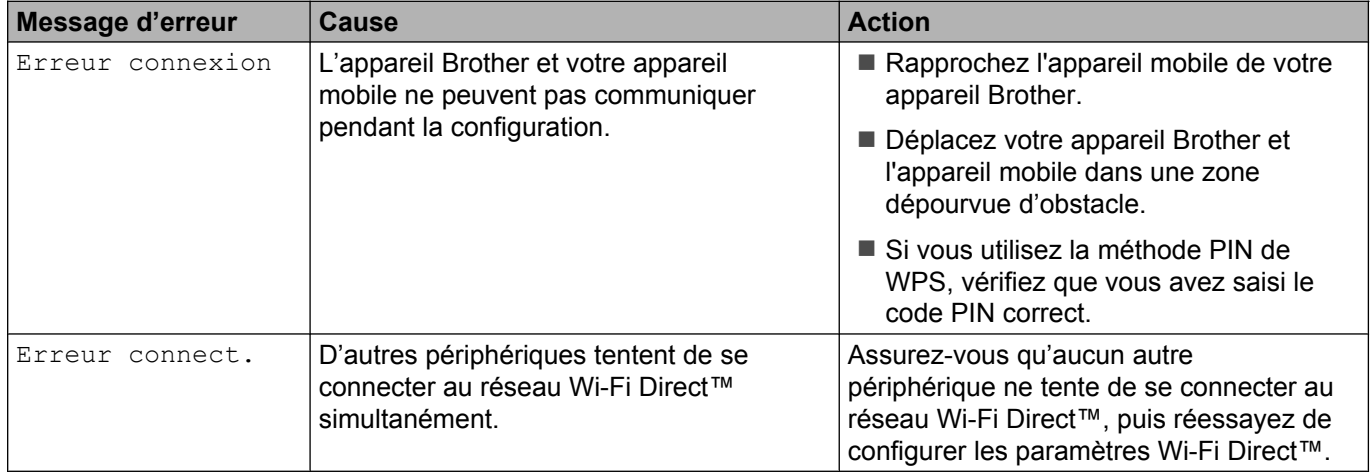

#### Dépannage

#### **Je vois des messages d'erreur lors de la configuration de Wi-Fi Direct™ depuis le menu du panneau de commande. (Suite)**

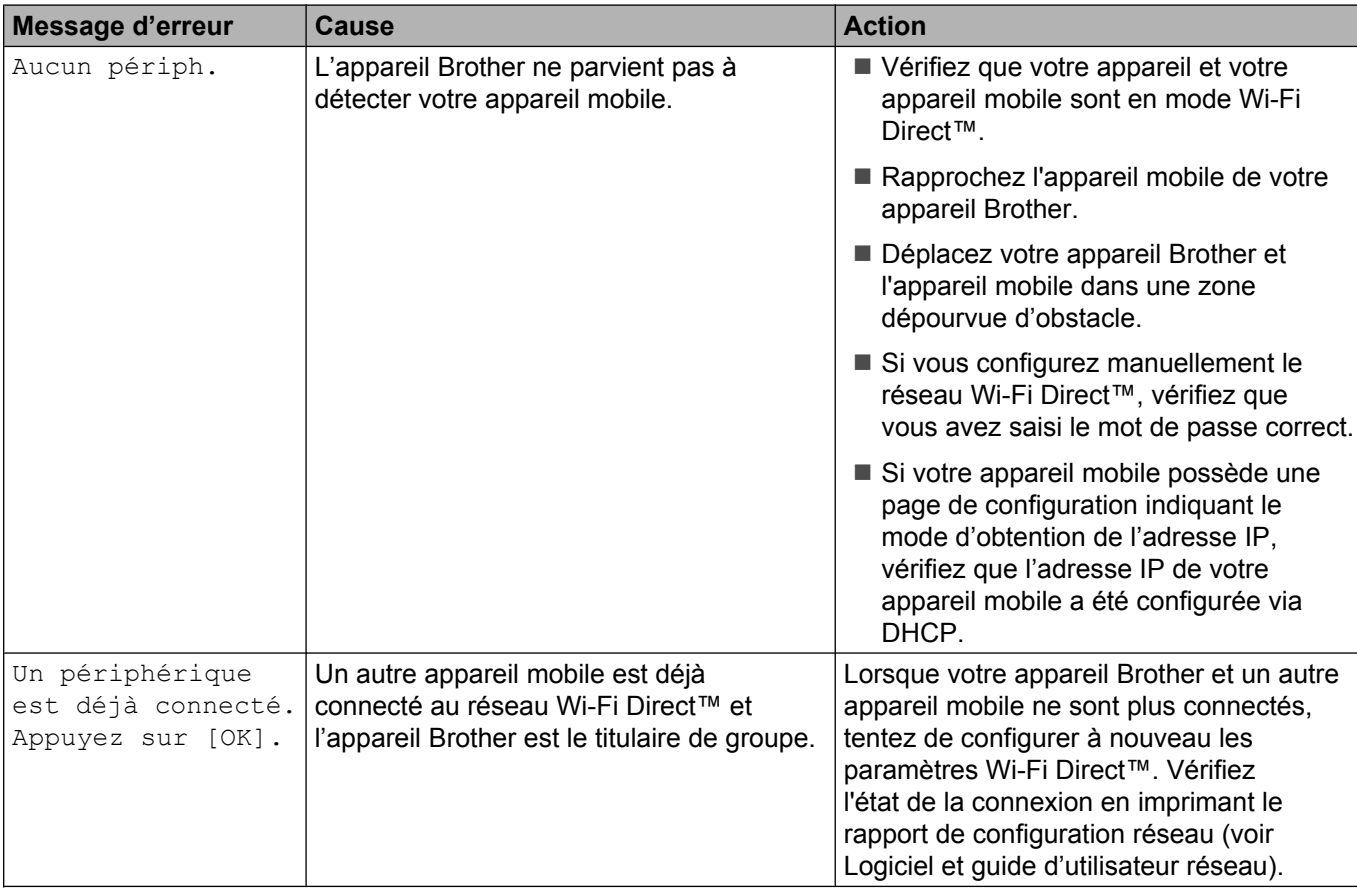

#### <span id="page-16-0"></span>**Je ne parviens pas à procéder à la configuration du réseau Wi-Fi Direct™.**

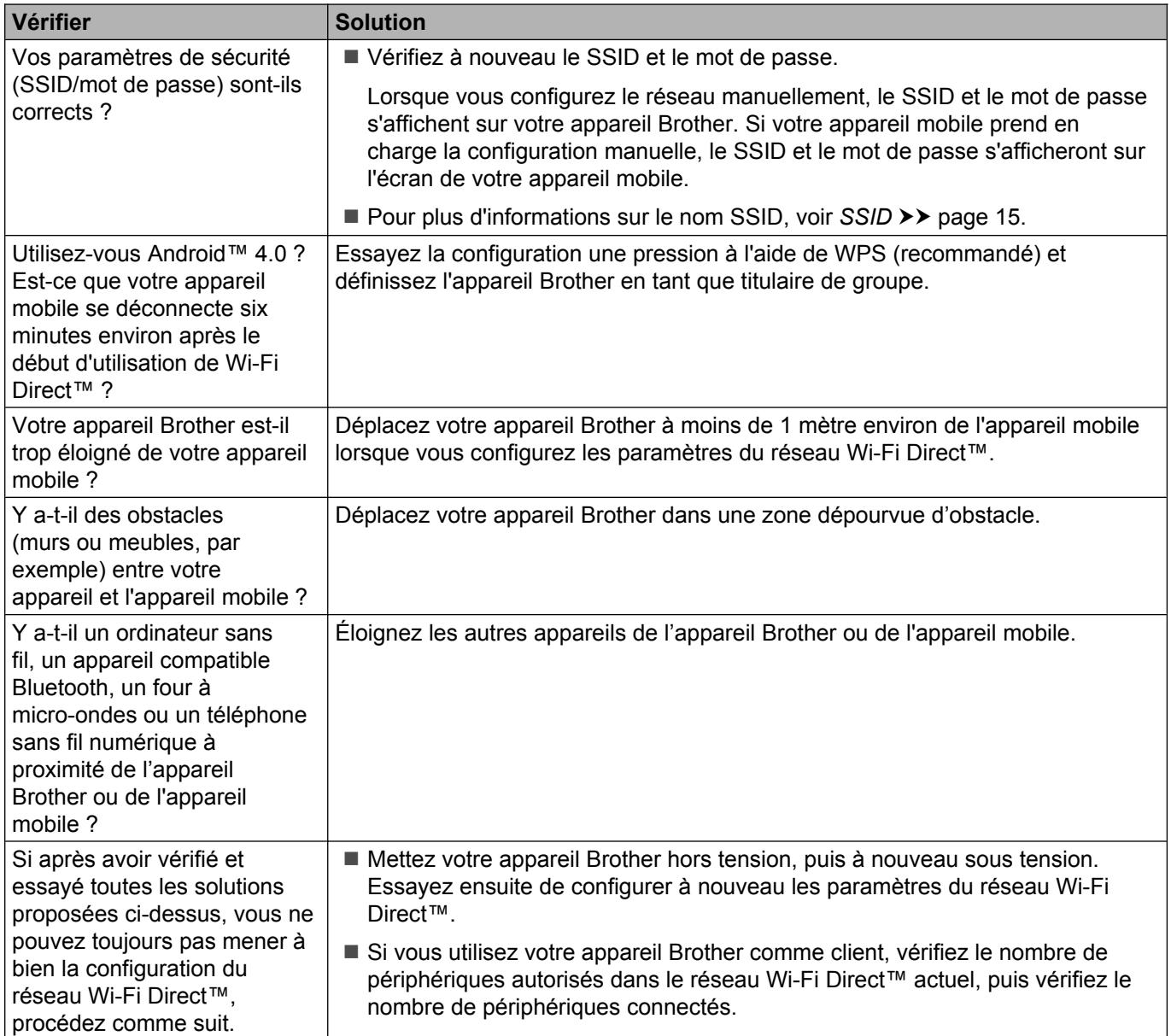

#### <span id="page-16-1"></span>**Je souhaite m'assurer que mes périphériques réseau fonctionnent correctement.**

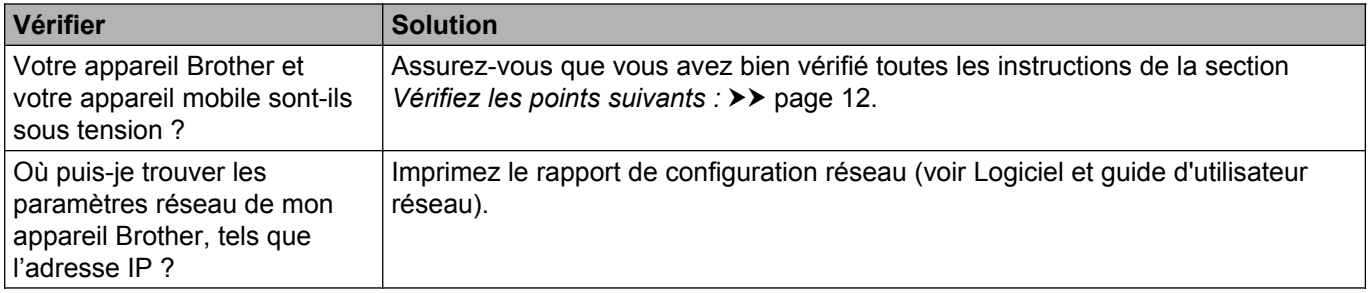

**Glossaire**

### <span id="page-17-1"></span>**Termes du réseau Wi-Fi Direct™**

### <span id="page-17-2"></span>**Titulaire de groupe (G/O)**

Si vous réglez Titulaire de groupe sur  $\text{Out}$ , votre appareil Brother joue le rôle de point d'accès lorsque vous configurez un réseau Wi-Fi Direct™. Le titulaire de groupe attribue un nom SSID, un mot de passe et une adresse IP au réseau Wi-Fi Direct™. Le réglage par défaut est Non.

#### <span id="page-17-3"></span>**Informations sur l'appareil**

#### **Nom de l'appareil**

<span id="page-17-0"></span>**4**

Vous pouvez vérifier le nom de l'appareil Brother dans l'environnement réseau Wi-Fi Direct™. Le nom de l'appareil s'affichera sous la forme MFC-XXXX ou DCP-XXXX (où XXXX correspond au nom de votre modèle).

#### <span id="page-17-5"></span>**SSID**

Ce champ affiche le nom SSID actuel du réseau Wi-Fi Direct™. L'écran affiche 32 caractères du nom SSID au maximum.

#### **Adresse IP**

Ce champ affiche l'adresse IP actuelle de l'appareil, telle qu'affectée par le titulaire de groupe.

#### <span id="page-17-4"></span>**Informations sur l'état**

#### **État**

Ce champ affiche l'état actuel du réseau Wi-Fi Direct™. Si votre appareil est un titulaire de groupe, il affiche le message  $P/G$  actif(\*\*) (où \*\* indique le nombre d'appareils). Lorsque votre appareil est un client, l'appareil affiche le message Client actif. Si le message Non est affiché, l'interface Wi-Fi Direct™ de votre appareil est désactivée.

#### **Signal**

Ce champ affiche la puissance actuelle du signal du réseau Wi-Fi Direct™.

#### **Canal**

Ce champ affiche le canal du réseau Wi-Fi Direct™ actuel.

#### **Vitesse**

Ce champ affiche la vitesse actuelle du réseau Wi-Fi Direct™.

### <span id="page-18-0"></span>**Activation de l'interface**

Si vous souhaitez utiliser la connexion réseau Wi-Fi Direct™, réglez Activ. interf. sur Oui.

### <span id="page-19-0"></span>**Termes et concepts de réseau**

#### <span id="page-19-1"></span>**Termes de réseau**

WPA2-PSK

Active une clé WPA-PSK/WPA2-PSK (Wi-Fi Protected Access Preshared Key) qui permet à l'appareil sans fil Brother d'établir des liens avec des points d'accès au moyen de TKIP pour WPA-PSK ou d'AES pour WPA-PSK et WPA2-PSK (WPA-Personal).

■ AES

AES (Advanced Encryption Standard) offre une meilleure protection des données grâce au cryptage par clé symétrique. C'est la norme de cryptage fort autorisée par Wi-Fi®.

WPA<sub>2</sub> avec AFS

Utilise une clé PSK (Pre-Shared Key) composée de 8 à 63 caractères.

 $\blacksquare$  SSID

Chaque réseau sans fil possède son propre nom de réseau unique que l'on appelle techniquement le SSID (Service Set Identification). Le SSID est une valeur de 32 octets ou moins, qui est assignée au point d'accès. Les appareils que vous souhaitez associer au réseau sans fil doivent avoir le même point d'accès. Le point d'accès et les appareils réseau sans fil envoient régulièrement des paquets sans fil (appelés beacons) contenant les informations SSID. Quand votre appareil réseau sans fil reçoit un beacon, vous pouvez identifier les réseaux sans fil voisins auxquels vous pouvez vous connecter.

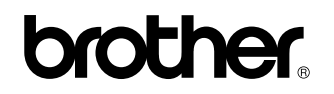

**Visitez notre site World Wide Web <http://www.brother.com/>**

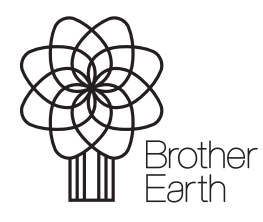

[www.brotherearth.com](http://www.brotherearth.com)